## **Dell Precision 3930 Rack**

Setup and Specifications

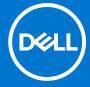

### Notes, cautions, and warnings

i NOTE: A NOTE indicates important information that helps you make better use of your product.

CAUTION: A CAUTION indicates either potential damage to hardware or loss of data and tells you how to avoid the problem.

MARNING: A WARNING indicates a potential for property damage, personal injury, or death.

© 2018 - 2019 Dell Inc. or its subsidiaries. All rights reserved. Dell, EMC, and other trademarks are trademarks of Dell Inc. or its subsidiaries. Other trademarks may be trademarks of their respective owners.

## **Contents**

| Chapter 1: Set up your computer         | 5  |
|-----------------------------------------|----|
| Chapter 2: Chassis overview             | 8  |
| Front view                              |    |
| Back view                               | 8  |
| System board layout                     | 9  |
| Chapter 3: System Information           | 10 |
| Technical specifications                |    |
| System dimensions - physical            | 10 |
| System information                      | 10 |
| Power supply unit                       | 11 |
| Processor                               | 11 |
| Memory                                  | 13 |
| Storage                                 | 14 |
| Audio                                   | 15 |
| Video card                              | 15 |
| Communication                           | 18 |
| Media card-reader                       | 18 |
| System board connectors                 | 18 |
| Ports and connectors                    | 18 |
| Operating system specifications         | 19 |
| Operating conditions                    | 19 |
| Support policy                          | 20 |
| Chapter 4: System setup                 | 21 |
| BIOS overview                           |    |
| Boot menu                               |    |
| Navigation keys                         |    |
| Boot sequence                           |    |
| System setup options                    |    |
| General options                         |    |
| System information                      | 23 |
| Video screen options                    |    |
| Security                                |    |
| Secure boot options                     |    |
| Intel software guard extensions options |    |
| Performance                             |    |
| Power management                        |    |
| Thermal configuration                   |    |
| Post behavior                           |    |
| Manageability                           |    |
| Virtualization support                  |    |
| Maintenance                             |    |

| System logs                                             | 3′ |
|---------------------------------------------------------|----|
| Advanced configuration                                  | 3′ |
| Updating the BIOS in Windows                            | 3′ |
| Updating BIOS on systems with BitLocker enabled         | 32 |
| Updating your system BIOS using a USB flash drive       | 32 |
| Updating the Dell BIOS in Linux and Ubuntu environments | 33 |
| Flashing the BIOS from the F12 One-Time boot menu       | 33 |
| System and setup password                               | 37 |
| Assigning a system password and setup password          | 37 |
| Deleting or changing an existing system setup password  | 38 |
| Chapter 5: Getting help                                 | 39 |
| Contacting Dell                                         | 39 |

## Set up your computer

### Steps

1. Connect the keyboard and mouse.

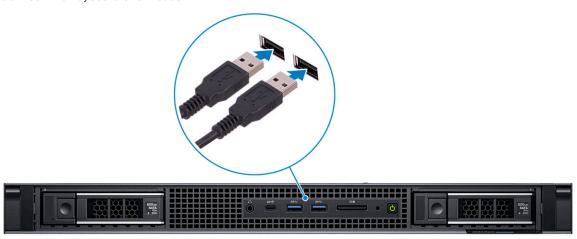

2. Connect to your network using a cable.

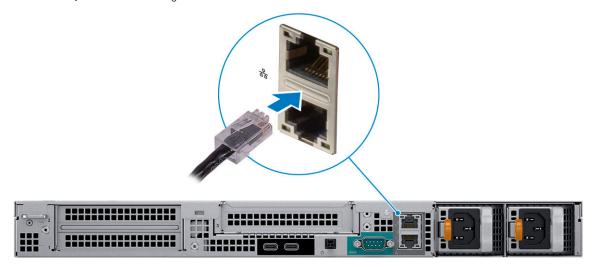

3. Connect the display.

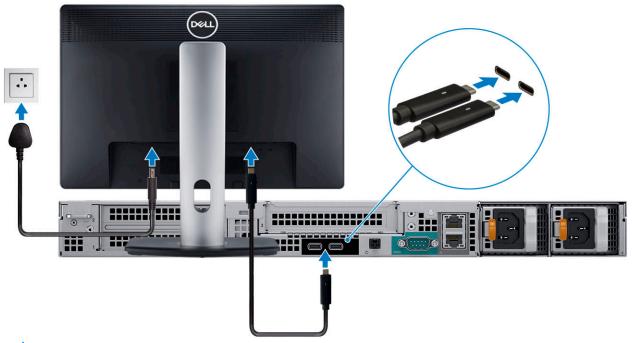

- NOTE: If you ordered your computer with discrete graphics card, the card is the primary driver for video. Connect the display to the discrete graphics card.
- 4. Connect the power cable.

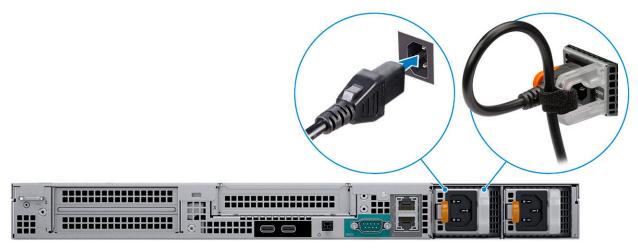

**5.** Press the power button.

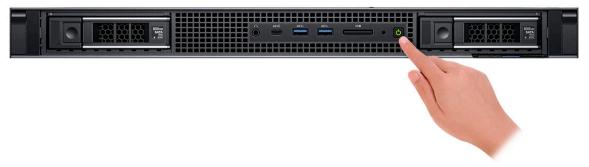

- 6. Follow the instructions on the screen to finish Windows setup:
  - a. Connect to a network.

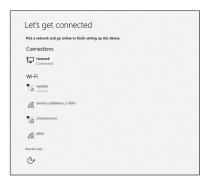

**b.** Sign in to your Microsoft account or create an account.

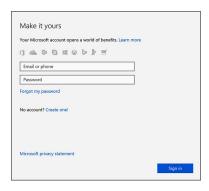

7. Locate Dell apps.

### Table 1. Locate Dell apps

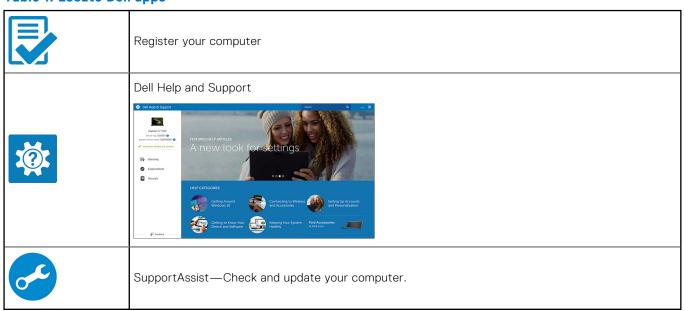

## **Chassis overview**

### Front view

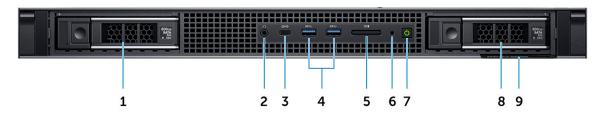

- 1. Hard drive slot 0
- 3. USB Type-C 3.1 Gen2 port
- 5. SD card reader slot
- 7. Power button
- 9. Service tag

- 2. Audio port
- 4. USB Type-A 3.1 Gen1 port
- 6. Drive activity light
- 8. Hard drive slot 1

## **Back view**

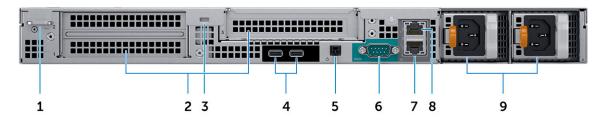

- 1. Padlock ring
- 3. Security cable slot
- 5. Remote power switch
- 7. 10 GB Network port
- 9. Power supply units

- 2. Expansion card slots
- 4. USB Type-C 3.1 Gen2 (with UMA video support)
- 6. Serial port
- 8. 1 GB Network port

## System board layout

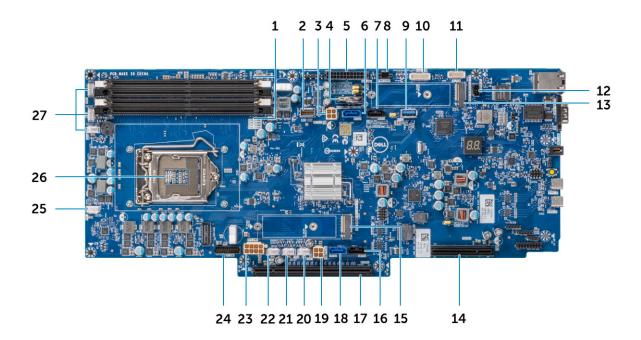

- 1. Memory Slots
- 3. Left SATA power connector
- 5. Power distribution board power connector
- 7. SATA 1 connector
- 9. USB Type-A 3.1 Gen1
- 11. Front panel connector
- 13. M.2 PCle connector (SSD0)
- 15. M.2 PCIe connector (SSD1)
- 17. PCle slot
- 19. Right SATA power connector 2
- 21. Fan 8 power connector
- 23. GPU power connector
- 25. Fan 6 power connector
- 27. Fan 5/4/3 power connector

- 2. Front panel HSD
- 4. Coin cell battery
- 6. SATA 0 connector
- 8. Power connector 1
- 10. Power distribution board connector
- 12. Intrusion switch connector
- 14. PCle slot
- 16. SATA 3 connector
- 18. SATA 2 connector
- 20. Fan 7 power connector
- 22. Fan 9 power connector
- 24. Front panel power connector
- 26. Processor

## **System Information**

## **Technical specifications**

NOTE: Offerings may vary by region. The following specifications are only those required by law to ship with your computer. For more information about the configuration of your computer, go to Help and Support in your Windows operating system and select the option to view information about your computer.

### **System dimensions - physical**

NOTE: System Weight and Shipping Weight are based on a typical configuration and may vary based on personal computer configuration. A typical configuration includes: Integrated graphics, two hard drives.

Table 2. System dimensions (Physical)

|                                                        | Tower                      |
|--------------------------------------------------------|----------------------------|
| Chassis Weight (lb/kg)                                 | 27.38 / 12.42              |
| Chassis Dimensions (H x W x D)                         |                            |
| Height (inch/cm)                                       | 1.68 / 4.28                |
| Width (inch/cm)                                        | 18.97 / 48.2               |
| Depth (inch/cm)                                        | 22.73 / 57.75              |
|                                                        | 23.19 / 58.91 (With Bezel) |
| Shipping Weight (lb/kg – includes packaging materials) | 42.63 / 19.34              |
| Packaging Dimensions (H x W x D)                       |                            |
| Height (inch/cm)                                       | 8.38 / 21.3                |
| Width (inch/cm)                                        | 23.42 / 59.5               |
| Depth (inch/cm)                                        | 31.61 / 80.3               |

### **System information**

Table 3. System information

| Feature        | Specification      |
|----------------|--------------------|
| Chipset        | Intel C246 chipset |
| DRAM bus width | 64-bit             |
| FLASH EPROM    | SPI 256 MB         |
| PCle bus       | 100 MHz            |

### Table 3. System information (continued)

| Feature                | Specification |  |  |  |
|------------------------|---------------|--|--|--|
| External bus frequency | DMI 3.0-8GT/s |  |  |  |

### Power supply unit

This topic lists the power supply units information.

### Table 4. 550 Watts

| Feature                                       | Specifications |
|-----------------------------------------------|----------------|
| Power Supply Wattage                          | 550 W          |
| AC input Voltage Range                        | 100-240 VAC    |
| AC input current (low AC range/high AC range) | 7.4 A / 3.7 A  |
| AC input Frequency                            | 50 HZ / 60 HZ. |

### Table 5. 3.0 V CMOS Battery

| Brand     | Туре         | Voltage | Composition                     | Life                                                                                      |
|-----------|--------------|---------|---------------------------------|-------------------------------------------------------------------------------------------|
| PANASONIC | CR-2302L/BN  | 3 V     | Lithium<br>Manganese<br>Dioxide | Continuous Discharge<br>Under 15 kΩ Load<br>to 2.0 V End-Voltage:<br>1000 hours or longer |
| Varta     | 6032-101-501 | 3V      | Lithium<br>Manganese<br>Dioxide | Continuous Discharge<br>Under 15 kΩ Load to<br>2.0V End-Voltage: 1000<br>hours or longer  |
| Duracell  | DL2032       | 3V      | Lithium<br>Manganese<br>Dioxide | Continuous Discharge<br>Under 15 kΩ Load<br>to 2.0 V End-Voltage:<br>1000 hours or longer |
| Maxwell   | CR2032       | 3V      | Lithium<br>Manganese<br>Dioxide | Continuous Discharge<br>Under 15 kΩ Load<br>to 2.0 V End-Voltage:<br>1000 hours or longer |

### **Processor**

NOTE: Processor numbers are not a measure of performance. Processor availability is subject to change and may vary by region/country.

### **Table 6. Processor specifications**

| Туре                                                          | UMA Graphics              |  |  |  |
|---------------------------------------------------------------|---------------------------|--|--|--|
| Intel Xeon E Processor E-2288G (8 Core, 3.7 GHz, 16 MB Cache) | Integrated Intel UHD P630 |  |  |  |
| Intel Xeon E Processor E-2286G (6 Core, 4.0 GHz, 12 MB Cache) | Integrated Intel UHD P630 |  |  |  |

Table 6. Processor specifications (continued)

| Туре                                                                            | UMA Graphics              |
|---------------------------------------------------------------------------------|---------------------------|
| Intel Xeon E Processor E-2278G (8 Core, 3.4 GHz, 16 MB Cache)                   | Integrated Intel UHD P630 |
| Intel Xeon E Processor E-2276G (6 Core, 3.8 GHz, 12 MB Cache)                   | Integrated Intel UHD P630 |
| Intel Xeon E Processor E-2246G (6 Core, 3.6 GHz, 12 MB Cache)                   | Integrated Intel UHD P630 |
| Intel Xeon E Processor E-2236 (6 Core, 3.4 GHz, 12 MB Cache)                    | Not Supported             |
| Intel Xeon E Processor E-2226G (6 Core, 3.4 GHz, 12 MB Cache)                   | Integrated Intel UHD P630 |
| Intel Xeon E Processor E-2224G (4 Core, 3.5 GHz, 8 MB Cache)                    | Integrated Intel UHD P630 |
| Intel Xeon E Processor E-2224 (4 Core, 3.4 GHz, 8 MB Cache)                     | Not Supported             |
| Intel Xeon E Processor E-2186G (6 Core HT 3.8 Ghz, 4.7 GHz Turbo, 8 MB Cache)   | Integrated Intel UHD P630 |
| Intel Xeon E Processor E-2176G (6 Core HT 3.7 Ghz, 4.7 GHz Turbo, 8 MB Cache)   | Integrated Intel UHD P630 |
| Intel Xeon E Processor E-2174G (4 Core HT 3.8 Ghz, 4.7 GHz Turbo, 8 MB Cache)   | Integrated Intel UHD P630 |
| Intel Xeon E Processor E-2146G (6 Core HT 3.5 GHz, 4.5 Ghz Turbo, 8 MB Cache)   | Integrated Intel UHD P630 |
| Intel Xeon E Processor E-2136 (6 Core HT 3.3 Ghz, 4.5 Ghz Turbo, 8 MB Cache)    | Not Supported             |
| Intel Xeon E Processor E-2134 (4 Core HT 3.5 Ghz, 4.5 Ghz<br>Turbo, 8 MB Cache) | Not Supported             |
| Intel Xeon E Processor E-2124G (4 Core, 3.4 GHz, 4.5 Ghz Turbo, 8 MB Cache)     | Integrated Intel UHD P630 |
| Intel Xeon E Processor E-2124 (4 Core 3.4 GHz, 4.5 Ghz<br>Turbo, 8 MB Cache)    | Not Supported             |
| Intel Core i3-8100 Processor (4 Core, 3.6 GHz, 6 MB Cache)                      | Integrated Intel UHD 630  |
| Intel Core i5-8500 Processor (6 Core, 3.0 GHz up to 4.1 GHz Turbo, 9 MB Cache)  | Integrated Intel UHD 630  |
| Intel Core i5-8600 Processor (6 Core, 3.1 GHz up to 4.3 GHz Turbo, 9 MB Cache)  | Integrated Intel UHD 630  |
| Intel Core i5-8600K Processor (6 Core, 3.6 GHz up to 4.3 GHz Turbo, 9 MB Cache) | Integrated Intel UHD 630  |
| Intel Core i7-8700 Processor (6 Core, 3.2 GHz up to 4.6 GHz Turbo, 12 MB Cache) | Integrated Intel UHD 630  |

Table 6. Processor specifications (continued)

| Туре                                                                             | UMA Graphics             |
|----------------------------------------------------------------------------------|--------------------------|
| Intel Core i7-8700K Processor (6 Core, 3.7 GHz up to 4.7 GHz Turbo, 12 MB Cache) | Integrated Intel UHD 630 |
| Intel Core i3-9100 Processor (4 Core, 3.6 GHz, 6 MB Cache)                       | Integrated Intel UHD 630 |
| Intel Core i5-9400 Processor (8 Core, 2.9 GHz, 9 MB Cache)                       | Integrated Intel UHD 630 |
| Intel Core i5-9500 Processor (6 Core, 3.0 GHz, 9 MB Cache)                       | Integrated Intel UHD 630 |
| Intel Core i5-9600 Processor (6 Core, 3.1 GHz, 9 MB Cache)                       | Integrated Intel UHD 630 |
| Intel Core i7-9700 Processor (8 Core, 3.0 GHz, 12 MB Cache)                      | Integrated Intel UHD 630 |
| Intel Core i7-9700K Processor (8 Core, 3.6 GHz, 12 MB Cache)                     | Integrated Intel UHD 630 |
| Intel Core i9-9900 Processor (8 Core, 3.1 GHz, 16 MB Cache)                      | Integrated Intel UHD 630 |
| Intel Core i9-9900K Processor (8 Core, 3.6 GHz, 16 MB Cache)                     | Integrated Intel UHD 630 |

## **Memory**

### Table 7. Memory specifications

| Feature                           | Specification                                                                                                    |
|-----------------------------------|----------------------------------------------------------------------------------------------------|
| Minimum memory configuration      | 4 GB                                                                                                    |
| Maximum memory configuration      | 128 GB                                                                                                    |
| Number of slots                   | 4                                                                                                    |
| DIMM type                         | UDIMM                                                                                                    |
| Maximum memory supported per slot | 32 GB                                                                                                    |
| Memory options                    | <ul> <li>4 GB - 1 x 4 GB (Non-ECC)</li> <li>8 GB - 2 x 4 GB (Non-ECC)</li> <li>8 GB - 1 x 8 GB (ECC)</li> <li>16 GB - 2 x 8 GB (Non-ECC)</li> <li>16 GB - 2 x 8 GB (ECC)</li> <li>32 GB - 4 x 8 GB (ECC)</li> <li>32 GB - 4 x 8 GB (Non-ECC)</li> <li>32 GB - 4 x 8 GB (ECC)</li> <li>64 GB - 2 x 32 GB (Non-ECC)</li> <li>64 GB - 4 x 16 GB (Non-ECC)</li> <li>64 GB - 4 x 16 GB (ECC)</li> <li>128 GB - 4 x 32 GB (Non-ECC)</li> <li>178 GB - 4 x 32 GB (Non-ECC)</li> <li>18 GB - 4 x 32 GB (Non-ECC)</li> <li>19 NOTE: ECC memory is only supported with Xeon E Processor and Core i3 Processor SKUs.</li> </ul> |
| Туре                              | DDR4 UDIMM Non-ECC/ECC memory                                                                                                    |
| Speed                             | 2666 MHz                                                                                                    |

### Dell Precision 3930 rack memory matrix

The Dell Precision 3930 rack memory matrix outlines an order by Channel/DIMM-number in which DIMMs are populated in the memory slots

| Main Memory |             | СНВ   |      | CHA           |       |       |       |       |       |     |
|-------------|-------------|-------|------|---------------|-------|-------|-------|-------|-------|-----|
| Config      | ECC/non-ECC | Total | DPC  | Frequency     | DIMM1 | DIMM0 | DIMM1 | DIMM0 | MOD#  |     |
| 2x8GB       | ECC         | 16GB  | 1    | 2667          |       | 8GB   |       | 8GB   | 4879G |     |
| 4x8GB       | ECC         | 32GB  | 2    | 2667          | 8GB   | 8GB   | 8GB   | 8GB   | H5JK2 |     |
| 4x16GB      | ECC         | 64GB  | 2    | 2667          | 16GB  | 16GB  | 16GB  | 16GB  | YGNTR |     |
|             |             |       |      |               |       |       |       |       |       | C   |
| 2x4GB       | non-ECC     | 8GB   | 1    | 2667          |       | 4GB   |       | 4GB   | Y5GVC | СРИ |
| 2x8GB       | non-ECC     | 16GB  | 1    | 2667          |       | 8GB   |       | 8GB   | R3YC2 |     |
| 4x8GB       | non-ECC     | 32GB  | 2    | 2667          | 8GB   | 8GB   | 8GB   | 8GB   | XJRPK |     |
| 4x16GB      | non-ECC     | 64GB  | 2    | 2667          | 16GB  | 16GB  | 16GB  | 16GB  | 3F5PX |     |
| 2x32GB      | non-ECC     | 64GB  | 1    | 2667          |       | 32GB  |       | 32GB  | 983D4 |     |
| 4x32GB      | non-ECC     | 128GB | 2    | 2667          | 32GB  | 32GB  | 32GB  | 32GB  | 983D4 |     |
|             |             |       | Popu | lation order: | 4th   | 2nd   | 3rd   | 1st   |       |     |

NOTE: To achieve optimized memory performance a single DIMM needs to be populated in both Channels A and Channel B regardless of the DIMM-number. Mixing of memory DIMM sizes is not supported.

### **Storage**

Table 8. Storage specifications

| Туре                                                    | Form factor                                 | Interface                                                                                                | Security option | Capacity    |
|---------------------------------------------------------|---------------------------------------------|----------------------------------------------------------------------------------------------------|-----------------|-------------|
| Four 2.5 inches Front<br>load Hard-Disk Drives<br>(HDD) | Approximately (2.76 x 3.959 x 0.276 inches) | Up to 6Gb/s (SATA 3.0)                                                                                   | OPAL /SED FIPS  | Up to 8 TB  |
| Two 3.5 inches Front<br>load Hard-Disk Drives<br>(HDD)  | Approximately (5.79 x 4 x 1)                | Up to 6Gb/s (SATA 3.0)                                                                                   | NA              | Up to 16 TB |
| Two solid state drives (SSD)                            | M.2 2280                                    | 2x PCle x4 NVMe on<br>the system board (not<br>in a bay), Up to 32<br>Gbps                               | SED/OPAL        | Up to 4 TB  |
|                                                         |                                             | 2x M.2 PCle x4 NVMe<br>on Dell Ultraspeed<br>Drive Duo Card<br>(populated in PCle slot<br>2 on Riser 1A) |                 |             |

NOTE: Your computer will either support two 3.5 inch hard-drives or four 2.5 inch hard-drives, depending on the configuration.

i NOTE: Front Load Hard-Disk Drives are not hot swappable.

### **Audio**

### Table 9. Audio specifications

| Feature    | Specification                                                 |
|------------|---------------------------------------------------------------|
| Controller | Waves MaxxAudio ProSupport                                    |
| Туре       | Two-channel high-definition audio                             |
| Interface  | <ul><li>Universal audio jack</li><li>Stereo headset</li></ul> |

### Video card

### Table 10. Video card specifications

| Controller                 | Туре     | CPU<br>Dependency                | Graphics<br>memory type | Capacity             | External display support                                                                                    | Maximum<br>resolution            |
|----------------------------|----------|----------------------------------|-------------------------|----------------------|----------------------------------------------------------------------------------------------------|----------------------------------|
| Intel UHD<br>Graphics 630  | UMA      | <ul> <li>Intel Core i3</li></ul> | Integrated              | Shared system memory | DisplayPort supported through Rear USB Type-C port  DP/ HDMI/VGA/DVI supported through Rear USB Type-C port | 4096 x 2304                      |
| Intel UHD<br>Graphics P630 | UMA      | • Intel Xeon<br>G                | Integrated              | Shared system memory | DP/<br>HDMI/VGA/DVI<br>supported through<br>Rear USB<br>Type-C port                                         | 4096 x 2304                      |
| NVIDIA Quadro<br>P400      | Discrete | N/A                              | GDDR5                   | 2 GB                 | eDP/mDP/HDMI/<br>supported through<br>Rear USB Type-C<br>portType-C                                         | 7680 x 4320                      |
| NVIDIA Quadro<br>P620      | Discrete | N/A                              | GDDR5                   | 2 GB                 | mDP                                                                                                    | 2560 x 1600 x 32<br>bpp at 60 Hz |
| NVIDIA Quadro<br>P1000     | Discrete | N/A                              | GDDR5                   | 4 GB                 | mDP                                                                                                    | 1920 x 1200 x 32<br>bpp at 60 Hz |
| NVIDIA Quadro<br>P2000     | Discrete | N/A                              | GDDR5                   | 5 GB                 | mDP/DisplayPort                                                                                             | 5120 x 2880                      |
| NVIDIA Quadro<br>P4000     | Discrete | N/A                              | GDDR5                   | 8 GB                 | DisplayPort                                                                                                 | 5120 x 2880                      |

Table 10. Video card specifications (continued)

| Controller             | Туре     | CPU<br>Dependency | Graphics<br>memory type | Capacity | External display support | Maximum<br>resolution                                                                                                    |
|------------------------|----------|-------------------|-------------------------|----------|--------------------------|----------------------------------------------------------------------------------------------------|
| NVIDIA<br>RTX4000      | Discrete | N/A               | GDDR5                   | 8 GB     | DisplayPort /<br>Type-C  | Display port  7680 x 4320 x 24bpp at 120 Hz  7680 x 4320 x 36bpp at 60 Hz  5120 x 2880 x 24bpp at 60 Hz  USB type-C  7680 x 4320 x 24bpp at 120 Hz  7680 x 4320 x 36bpp at 60 Hz  5120 x 2880 x 24bpp at 60 Hz |
| NVIDIA Quadro<br>P5000 | Discrete | N/A               | GDDR5X                  | 16 GB    | DVI-D/DisplayPort        | 5120 × 2880                                                                                                    |
| NVIDIA<br>RTX5000      | Discrete | N/A               | GDDR6                   | 16 GB    | DisplayPort /<br>Type-C  | Display port  7680 x 4320 x 24bpp at 120 Hz  7680 x 4320 x 36bpp at 60 Hz  5120 x 2880 x 24bpp at 60Hz  USB type-C  7680 x 4320 x 24bpp at 120 Hz  7680 x 4320 x 36bpp at 60 Hz  5120 x 2880 x 24bpp at 60 Hz  |
| NVIDIA Quadro<br>P6000 | Discrete | N/A               | GDDR5X                  | 24 GB    | DVI-D/DisplayPort        | 5120 × 2880                                                                                                    |
| NVIDIA<br>RTX6000      | Discrete | N/A               | GDDR6                   | 24 GB    | DisplayPort /<br>Type-C  | Display port  7680 x 4320 x 24bpp at 120 Hz  7680 x 4320 x 36bpp at 60 Hz  5120 x 2880 x 24bpp at 60 Hz  USB type-C  7680 x 4320 x 24bpp at 120 Hz  7680 x 4320 x 36bpp at 60 Hz                               |

Table 10. Video card specifications (continued)

| Controller               | Туре     | CPU<br>Dependency | Graphics<br>memory type | Capacity | External display support | Maximum resolution                                                                                                    |
|--------------------------|----------|-------------------|-------------------------|----------|--------------------------|----------------------------------------------------------------------------------------------------|
|                          |          |                   |                         |          |                          | • 5120 x 2880 x 24bpp at 60 Hz                                                                                                |
| NVIDIA<br>RTX2080B       | Discrete | N/A               | GDDR6                   | 8 GB     | DisplayPort /<br>HDMI    | Single DP 1.4a  • 7680 x 4320 (8K) at 60 Hz  Dual DP 1.4a  • 7680 x 4320 (8K) at 120 Hz  HDMI 2.0b  • 4096x2160 (4K) at 60 Hz |
| NVIDIA T400              | Discrete | N/A               | GDDR6                   | 2 GB     | mDP                      | <ul> <li>3840 x 2160 at 120 Hz</li> <li>5120 x 2880 at 60 Hz</li> </ul>                                                       |
| NVIDIA T600              | Discrete | N/A               | GDDR6                   | 4 GB     | mDP                      | <ul> <li>3840 x 2160 at 120 Hz</li> <li>5120 x 2880 at 60 Hz</li> <li>7680 x 4320 at 60 Hz</li> </ul>                         |
| NVIDIA T1000             | Discrete | N/A               | GDDR6                   | 4 GB     | mDP                      | <ul> <li>3840 x 2160 at 120 Hz</li> <li>5120 x 2880 at 60 Hz</li> <li>7680 x 4320 at 60 Hz</li> </ul>                         |
| AMD WX3200               | Discrete | N/A               | GDDR5                   | 4 GB     | mDP                      | 1 port  • 7680 x 4320 at 60 Hz  2 ports  • 5120 x 2880 at 60 Hz  4 ports  • 3840 x 2160 at 60 Hz  • 1920 x 1080 at 60 Hz      |
| AMD Radeon<br>Pro WX4100 | Discrete | N/A               | GDDR5                   | 4 GB     | mDP/DisplayPort          | 5120 x 2880                                                                                                    |

i NOTE: Please see the processor specification section for Xeon G SKU.

i NOTE: Xeon SKUs with "G" suffix support Intel UHD Graphics.

NOTE: If the graphics card power rating exceeds 75 Watts, then connect the graphics card power cable to the graphics card power connector on the system board. (Dual RTX4000, RTX5000 and RTX6000 will need dual power supply).

### Communication

### **Table 11. Communication specifications**

| Feature         | Specification                                     |
|-----------------|---------------------------------------------------|
| Network adapter | Integrated Intel 10/100/1000 Mb/s Ethernet (RJ45) |
|                 | Integrated Aquantia 10 GB/s Ethernet (RJ45)       |

### Media card-reader

### Table 12. Media card-reader specifications

| Feature         | Specification                                  |
|-----------------|------------------------------------------------|
| Туре            | One SD-card slot                               |
| Supported cards | <ul><li>SD</li><li>SDHC</li><li>SDXC</li></ul> |

## **System board connectors**

### Table 13. System board connectors

| Feature                                                                      | Specification                                                                           |  |
|------------------------------------------------------------------------------|-----------------------------------------------------------------------------------------|--|
| M.2 Connectors                                                               | Two (2280 Key-M)                                                                        |  |
| Serial ATA (SATA) connector                                                  | Four                                                                                    |  |
| Riser 1A                                                                     |                                                                                         |  |
| PCle X16 slot                                                                | Slot 1 (bottom): Full Height Double width PClex16 Gen 3 or<br>Single Width PClex8 Gen 3 |  |
| PCIe X8 slot                                                                 | Slot 2 (top): Full Height Single Width PClex8 Gen 3                                     |  |
| Riser 1B                                                                     |                                                                                         |  |
| PCle-32 bit                                                                  | Slot 1 (bottom): Full Height PCI 32/33<br>Slot 2 (top): Full Height PCI 32/33           |  |
| Riser 2                                                                      |                                                                                         |  |
| PCIe X4 slot Fixed Riser for Slot 3 (on all chassis): Full Heig PCIeX4 Gen 3 |                                                                                         |  |

### Ports and connectors

### Table 14. Front ports and connectors

| Feature            | Specification             |
|--------------------|---------------------------|
| Memory card reader | SD 4.0 memory card reader |

Table 14. Front ports and connectors (continued)

| Feature | Specification                                                                         |
|---------|---------------------------------------------------------------------------------------|
| USB     | <ul><li>One USB 3.1 Gen2 Type-C port</li><li>Two USB 3.1 Gen 1 Type-A ports</li></ul> |
| Audio   | Universal audio jack.                                                                 |

### Table 15. Rear ports and connectors

| Feature         | Specification                                                 |
|-----------------|---------------------------------------------------------------|
|                 | Two USB 3.1 Gen2 Type-<br>C ports (with UMA video<br>support) |
| Network adapter | <ul><li>One 1 Gb RJ45</li><li>One 10 Gb RJ45</li></ul>        |
| Serial port     | One serial port                                               |

### **Operating system specifications**

### Table 16. Operating system specifications

| Feature                     | Specification                                                                                                    |
|-----------------------------|----------------------------------------------------------------------------------------------------|
| Operating systems supported | <ul> <li>Windows 10 Pro for Workstations (up to 4 cores)</li> <li>Windows 10 Pro for Workstations (4 cores plus)</li> <li>Windows 10 Pro Standard</li> <li>Ubuntu 20.04 LTS, 64-bit</li> <li>Red Hat Enterprise Linux 8.4</li> </ul> |

i NOTE: Windows 10 Home Plus/Advanced factory installed support is Post-RTS.

## **Operating conditions**

For information on Product Safety, EMC and Environmental data sheets <a href="https://www.dell.com/learn/product-info-datasheets-safety-emc-environmental">https://www.dell.com/learn/product-info-datasheets-safety-emc-environmental</a>

**Table 17. Operating conditions** 

| Test                       | Condition                                                                                                    |  |
|----------------------------|----------------------------------------------------------------------------------------------------|--|
| Temperature range          | <ul> <li>Operating: 10–35°C (50°F–95°F) for all system configurations</li> <li>Operating: 10–45°C (50°F–113°F) for specific system configurations (&lt;=80W proccessors, SSDs and Enterprise HDDs, GPU=Nvidia Quadro P400, P2000, P4000)</li> <li>Storage: -40°C to 65°C (-40°F to 149°F)</li> </ul> |  |
| Relative humidity          | <ul> <li>Operating: 10% to 85% (Max dew point temperature = 40°C) (noncondensing).</li> <li>Storage: 10% to 90% (Max dew point temperature = 60°C) (noncondensing).</li> </ul>                                                                                                    |  |
| Airborne contaminant level | G1 as defined by ISA-S71.04-1985.                                                                                                    |  |
| Vibration                  | (maximum)*: operating=0.26 GRMS; Storage=2.0 GRMS.                                                                                                    |  |
| Shock                      | (maximum): operating=10 G†; Storage=71 G‡.                                                                                                    |  |

### (i) NOTE:

\*Measured using a random vibration spectrum that simulates user environment.† Measured using a 2-microsecond half-sine pulse when the hard drive is in use.

‡ Measured using a 2-microsecond half-sine pulse when the hard drive head is in parked position.

## **Support policy**

For more information on support policy, see the knowledge base articles PNP13290, PNP18925, and PNP18955.

## System setup

System setup enables you to manage your tabletdesktopnotebook hardware and specify BIOS level options. From the System setup, you can:

- Change the NVRAM settings after you add or remove hardware
- View the system hardware configuration
- Enable or disable integrated devices
- Set performance and power management thresholds
- Manage your computer security

### **BIOS** overview

CAUTION: Unless you are an expert computer user, do not change the settings in the BIOS Setup program.

Certain changes can make your computer work incorrectly.

NOTE: Before you change BIOS Setup program, it is recommended that you write down the BIOS Setup program screen information for future reference.

Use the BIOS Setup program for the following purposes:

- Get information on the hardware installed on your computer, such as the amount of RAM and the size of the hard drive.
- Change the system configuration information.
- Set or change a user-selectable option, such as the user password, type of hard drive installed, and enabling or disabling base devices.

### **Boot menu**

Press <F12> when the Dell logo is displayed to initiate a one-time boot menu with a list of the valid boot devices for the system. Diagnostics and BIOS Setup options are also included in this menu. The devices that are listed on the boot menu depend on the bootable devices in the system. This menu is useful when you are attempting to boot to a particular device or to bring up the diagnostics for the system. Using the boot menu does not make any changes to the boot order stored in the BIOS.

The options are:

- UEFI Boot:
  - Windows Boot Manager
- •
- Other Options:
  - o BIOS Setup
  - BIOS Flash Update
  - o Diagnostics
  - Change Boot Mode Settings

### **Navigation keys**

NOTE: For most of the System Setup options, changes that you make are recorded but do not take effect until you restart the system.

Keys Navigation

**Up arrow** Moves to the previous field.

**Down arrow** Moves to the next field.

Keys Navigation

**Enter** Selects a value in the selected field (if applicable) or follow the link in the field.

**Spacebar** Expands or collapses a drop-down list, if applicable.

**Tab** Moves to the next focus area.

i NOTE: For the standard graphics browser only.

Esc Moves to the previous page until you view the main screen. Pressing Esc in the main screen displays a

message that prompts you to save any unsaved changes and restarts the system.

### **Boot sequence**

Boot sequence allows you to bypass the system setup defined boot device order and boot directly to a specific device (for example: Optical drive or hard drive). During the Power-on Self Test (POST), when the Dell logo is displayed, you can:

- Access system setup by pressing F2 key
- Bring up the one-time boot menu by pressing F12 key

The one-time boot menu displays the devices that you can boot from including the diagnostic option. The boot menu options are:

- Removable drive (if available)
- STXXXX drive
  - i NOTE: XXX denotes the SATA drive number.
- Optical drive (if available)
- SATA hard drive (if available)
- Diagnostics
  - i NOTE: Choosing Diagnostics, will display the ePSA diagnostics screen.

The boot sequence screen also displays the option to access the system setup screen.

## System setup options

NOTE: Depending on the tabletcomputernotebook and its installed devices, the items that are listed in this section may or may not appear.

## **General options**

#### Table 18. General

| Option             | Description                                                                                                    |  |
|--------------------|----------------------------------------------------------------------------------------------------|--|
| System Information | Displays the following information:                                                                                                    |  |
|                    | <ul> <li>System Information: Displays BIOS Version, Service Tag, Asset Tag, Ownership Tag,<br/>Ownership Date, Manufacture Date, and the Express Service Code.</li> </ul>                                                                       |  |
|                    | <ul> <li>Memory Information: Displays Memory Installed, Memory Available, Memory Speed,<br/>Memory Channel Mode, Memory Technology, DIMM A Size, DIMM B Size, DIMM C<br/>Size, DIMM D Size.</li> </ul>                                          |  |
|                    | PCI Information: Displays Slot1, Slot2, Slot3.                                                                                                    |  |
|                    | <ul> <li>Processor Information: Displays Processor Type, Core Count, Processor ID, Current<br/>Clock Speed, Minimum Clock Speed, Maximum Clock Speed, Processor L2 Cache,<br/>Processor L3 Cache, HT Capable, and 64-Bit Technology.</li> </ul> |  |
|                    | <ul> <li>Device Information: Displays SATA-0, SATA 1, SATA 2, SATA 3, M.2 PCIe SSD-0,<br/>M.2 PCIe SSD-1, LOM MAC address, LOM2 MAC address, Video Controller, Audio<br/>Controller.</li> </ul>                                                 |  |

Table 18. General (continued)

| Option                  | Description                                                                                                    |
|-------------------------|----------------------------------------------------------------------------------------------------|
| Boot Sequence           | Allows you to specify the order in which the computer attempts to find an operating system from the devices specified in this list.                                                                          |
| Advanced Boot Options   | Allows you to select the Enable Legacy Option ROMs option, when in UEFI boot mode. By default, this option is selected.  • Enable Legacy Option ROMs  • Enable Attempt Legacy Boot  • Default— None Selected |
| UEFI Boot Path Security | This option controls if the system will prompt the user to enter the Admin password when booting a UEFI boot path from the F12 Boot Menu.  Always, Except Internal HDD—Default Always Never                  |
| Date/Time               | Allows you to set the date and time settings. Changes to the system date and time take effect immediately.                                                                                                   |

## **System information**

Table 19. System Configuration

| Option             | Description                                                                                                    |  |
|--------------------|----------------------------------------------------------------------------------------------------|--|
| Integrated NIC     | Allows you to control the onboard LAN controller. The option 'Enable UEFI Network Stack' is not selected by default. The options are:  Disabled Enabled Enabled w/PXE (default)                                                                         |  |
| Integrated NIC2    | Allows you to control the onboard LAN controller. The option 'Enable UEFI Network Stack' is not selected by default. The options are:  • Disabled • Enabled (default) • Enabled w/PXE                                                                   |  |
| UEFI Network Stack | Allows pre-OS and early OS networking features to use any enabled NICs. This may be use without PXE turned on.  • Enable UEFI Network Stack  • Default - (Disabled)                                                                                     |  |
| Serial Port        | Determines how the built-in serial port operates.  Choose any one option:  Disabled  COM1 (selected by default)  COM2  COM3  COM4                                                                                                    |  |
| SATA Operation     | Allows you to configure the operating mode of the integrated hard drive controller.  • Disabled = The SATA controllers are hidden  • AHCI = SATA is configured for AHCI mode  • RAID ON = SATA is configured to support RAID mode (selected by default) |  |
| Drives             | Allows you to enable or disable the various drives onboard:  • SATA-0 (enabled by default)                                                                                                    |  |

Table 19. System Configuration (continued)

| Option                               | Description                                                                                                    |  |
|--------------------------------------|----------------------------------------------------------------------------------------------------|--|
|                                      | <ul> <li>SATA-1 (enabled by default)</li> <li>SATA-2 (enabled by default)</li> <li>SATA-3 (enabled by default)</li> <li>M.2 PCle SSD-0 (enabled by default)</li> <li>M.2 PCle SSD-1 (enabled by default)</li> </ul>                                                                                                    |  |
| Smart Reporting                      | This field controls whether hard drive errors for integrated drives are reported during system startup. The <b>Enable Smart Reporting option</b> is disabled by default.                                                                                                    |  |
| USB Configuration                    | Allows you to enable or disable the integrated USB controller for:  • Enable USB Boot Support  • Enable Front USB Ports  • Enable Rear USB Ports  • Enable Internal USB Port                                                                                                    |  |
|                                      | All the options are enabled by default.                                                                                                    |  |
| Front USB Configuration              | Allows you to enable or disable the front USB ports. All the ports are enabled by default.  • Front Port 1 (Left)  • Front Port 2 (Center)  • Front Port 3 (Right)*  All the options are enabled by default.                                                                                                    |  |
| Rear USB Configuration               | Allows you to enable or disable the back USB ports. All the ports are enabled by default.  Rear Port 1 (Left)* Rear Port 2 (Right)* All the options are enabled by default.                                                                                                    |  |
| Internal USB Configuration           | Allows you to enable or disable the Internal USB port. The port is enabled by default.  • Internal Port 1                                                                                                    |  |
| Thunderbolt Adapter<br>Configuration | When enabled the Thunderbolt technology feature and associated ports and adapters are enabled. This option is enabled by default.  • Enable Thunderbolt Technology Support (Default)  • Security Level - No Security  • Security Level - User Authorization (Default)  • Security Level - Secure connect  • Security Level - DisplayPort Only                                  |  |
| Audio                                | Allows you to enable or disable the integrated audio controller. The option <b>Enable Audio</b> is selected by default.  • Enable Microphone (Default)                                                                                                    |  |
| Dust Filter Maintenance              | Allows you to enable or disable BIOS messages for maintaining the optional dust filter that is installed on your computer. BIOS will generate a preboot reminder to clean or replace the dust filter based on the interval set. The option <b>Disabled</b> is selected by default.  • Disabled  • 15 days  • 30 days  • 60 days  • 90 days  • 120 days  • 150 days  • 180 days |  |
| Miscellaneous devices                | Allows you to enable or disable various on board devices. The option <b>Enable Secure Digital</b> (SD) Card is selected by default.  • Enable Secure Digital (SD) Card                                                                                                    |  |

Table 19. System Configuration (continued)

| Option             | Description                                                                                                    |  |
|--------------------|----------------------------------------------------------------------------------------------------|--|
|                    | <ul><li>Secure Digital (SD) Card Boot</li><li>Secure Digital (SD) Card Read-Only Mode</li></ul>                                                                                                    |  |
| Front power button | Allows you to enable or disable the power button on the front panel. The option <b>Enable</b> Front Power button is selected by default.  • Enable Front power button  • Disabled Front power button |  |

## Video screen options

#### Table 20. Video

| Option          | Description                                                                                                    |
|-----------------|----------------------------------------------------------------------------------------------------|
| Multi-Display   | Allows you to enable or disable Multi-Display. It has to be enabled for Windows 7 or later.  • Enable Multi-Display (default)  i NOTE: This feature is not applicable to other operating systems.                                                               |
| Primary Display | Allows you to select the primary display when multiple controllers are available in the system.  • Auto (default)  • Intel HD Graphics  • ATI Radeon HD Graphics  (i) NOTE: If you do not select Auto, the onboard graphics device will be present and enabled. |

## **Security**

### Table 21. Security

| Option                  | Description                                                                                                    |
|-------------------------|----------------------------------------------------------------------------------------------------|
| Admin Password          | Allows you to set, change, and delete the admin password.                                                                                                    |
| System Password         | Allows you to set, change, and delete the system password.                                                                                                    |
| Internal HDD-0 Password | Allows you to set, change, and delete the computer's internal HDD.                                                                                                    |
| Strong Password         | This option lets you enable or disable strong passwords for the system.                                                                                                    |
| Password Configuration  | Allows you to control the minimum and maximum number of characters that are allowed for an administrative password and the system password. The range of characters is 4 and 32.                                                                                                    |
| Password Bypass         | This option lets you bypass the System (Boot) Password and the internal HDD password prompts during a system restart.  • Disabled—Always prompt for the system and internal HDD password when they are set. This option is disabled by default.  • Reboot Bypass—Bypass the password prompts on restarts (warm boots).  (i) NOTE: The system will always prompt for the system and internal HDD passwords when powered on from the off state (a cold boot). Also, the system will always prompt for passwords on any module bay HDDs that may be present. |
| Password Change         | This option lets you determine whether changes to the System and HDD passwords are permitted when an administrator password is set.  Allow Non-Admin Password Changes - This option is enabled by default.                                                                                                    |

Table 21. Security (continued)

| Option                           | Description                                                                                                    |  |
|----------------------------------|----------------------------------------------------------------------------------------------------|--|
| UEFI Capsule Firmware<br>Updates | This option controls whether this system allows BIOS updates via UEFI capsule update packages. This option is selected by default. Disabling this option blocks BIOS updates from services such as Microsoft Windows Update and Linux Vendor Firmware Service (LVFS)                                                                                              |  |
| TPM 2.0 Security                 | Allows you to control whether the Trusted Platform Module (TPM) is visible to the operatin system.  TPM On (default)  Clear  PPI Bypass for Enable Commands  PPI Bypass for Disable Commands  PPI Bypass for Clear Commands  Attestation Enable (default)  Key Storage Enable (default)  SHA - 256 (default)  Choose any one option:  Disabled  Enabled (default) |  |
| Computrace                       | This field lets you Activate or Disable the BIOS module interface of the optional Computrace Service from Absolute Software. Enables or disables the optional Computrace service that is designed for asset management.  • Deactivate - This option is selected by default.  • Disable  • Activate                                                                |  |
| Chassis Intrusion                | This field controls the chassis intrusion feature. Choose any one of the options:  Disabled (default) Enabled On-Silent                                                                                                    |  |
| OROM Keyboard Access             | This option determines whether users can enter Option ROM Configuration screens via hotkeys during boot.  • Enabled (Default)  • Disabled  • One Time Enable                                                                                                    |  |
| Admin Setup Lockout              | Allows you to prevent users from entering Setup when Admin password is set. This option is not set by default.                                                                                                    |  |
| Master Password Lockout          | Allows you to disable master password support Hard Disk passwords need to be cleared before the settings can be changed. This option is not set by default.                                                                                                    |  |
| SMM Security Mitigation          | Allows you to enable or disable additional UEFI SMM Security Mitigation protections. This option is not set by default.                                                                                                    |  |

## **Secure boot options**

### Table 22. Secure Boot

| Option             | Description                                                               |  |
|--------------------|---------------------------------------------------------------------------|--|
| Secure Boot Enable | Allows you to enable or disable Secure Boot feature  • Secure Boot Enable |  |
|                    | This option is selected by default.                                       |  |

Table 22. Secure Boot (continued)

| Option                | Description                                                                                                    |  |
|-----------------------|----------------------------------------------------------------------------------------------------|--|
| Secure Boot Mode      | Allows you to modify the behavior of Secure Boot to allow evaluation or enforcement of UEFI driver signatures.  • Deployed Mode (default)  • Audit Mode                                                                                                    |  |
| Expert key Management | Allows you to manipulate the security key databases only if the system is in Custom Mode. The Enable Custom Mode option is disabled by default. The options are:  PK (default)  KEK  db  dbx  If you enable the Custom Mode, the relevant options for PK, KEK, db, and dbx appear. The options are:  Save to File- Saves the key to a user-selected file  Replace from File- Replaces the current key with a key from a user-selected file  Append from File- Adds a key to the current database from a user-selected file  Delete- Deletes the selected key  Reset All Keys- Resets to default setting  Delete All Keys- Deletes all the keys  NOTE: If you disable the Custom Mode, all the changes that are made will be erased, and the keys will restore to default settings. |  |

## Intel software guard extensions options

Table 23. Intel software guard extensions

| Option              | Description                                                                                                    |
|---------------------|----------------------------------------------------------------------------------------------------|
| Intel SGX Enable    | This field specifies you to provide a secured environment for running code/storing sensitive information in the context of the main OS. |
|                     | Click one of the following options:                                                                                                    |
|                     | <ul> <li>Disabled</li> <li>Enabled</li> <li>Software controlled—Default</li> </ul>                                                      |
| Enclave Memory Size | This option sets SGX Enclave Reserve Memory Size                                                                                        |
|                     | Click one of the following options:                                                                                                    |
|                     | • 32 MB                                                                                                    |
|                     | • 64 MB<br>• 128 MB—Default                                                                                                    |

## **Performance**

Table 24. Performance

| Option             | Description                                                                                                    |
|--------------------|----------------------------------------------------------------------------------------------------|
| Multi Core Support | This field specifies whether the process has one or all cores enabled. The performance of some applications improves with the additional cores.  • All—Default |

Table 24. Performance (continued)

| Option              | Description                                                                                  |
|---------------------|----------------------------------------------------------------------------------------------|
|                     | • 1<br>• 2<br>• 3                                                                            |
| Intel SpeedStep     | Allows you to enable or disable the Intel SpeedStep mode of processor.                       |
|                     | Enable Intel SpeedStep                                                                       |
|                     | This option is set by default.                                                               |
| C-States Control    | Allows you to enable or disable the additional processor sleep states.                       |
|                     | C states                                                                                     |
|                     | This option is set by default.                                                               |
| Cache Prefetch      | Allows you to enable or disable the MLC streamer and MLC spatial prefetcher of the processor |
|                     | Hardware Prefetcher     Adjacent Cooks Desfetcher                                            |
|                     | Adjacent Cache Prefetcher                                                                    |
|                     | Both options are enabled by default.                                                         |
| Intel TurboBoost    | Allows you to enable or disable the Intel TurboBoost mode of the processor.                  |
|                     | Enable Intel TurboBoost                                                                      |
|                     | This option is set by default.                                                               |
| HyperThread Control | Allows you to enable or disable HyperThreading in the processor.                             |
|                     | <ul><li>Disabled</li><li>Enabled (Default)</li></ul>                                         |

## **Power management**

Table 25. Power Management

| Option                                 | Description                                                                                                    |
|----------------------------------------|----------------------------------------------------------------------------------------------------|
| AC Recovery                            | Determines how the system responds when AC power is reapplied after a power loss. You can set the AC Recovery to:  Power Off—Default Power On Last Power State This option is Power Off by default.                                                                                                    |
| Enable Intel Speed Shift<br>Technology | Allows you to enable or disable Intel Speed Shift Technology support. The option <b>Enable Intel Speed Shift Technology</b> is set by default.                                                                                                    |
| Auto On Time                           | Sets time to automatically turn on the computer. Time is kept in standard 12-hour format (hour:minutes:seconds). Change the startup time by typing the values in the time and AM/PM fields.  (i) NOTE: This feature does not work if you turn off your computer using the switch on a power strip or surge protector or if Auto Power is set to disabled. |
| Wake on LAN                            | This option allows the computer to power up from the off state when triggered by a special LAN signal. This feature only works when the computer is connected to AC power supply.                                                                                                    |

Table 25. Power Management (continued)

| Option      | Description                                                                                                    |
|-------------|----------------------------------------------------------------------------------------------------|
|             | Disabled - Does not allows the system to power on by special LAN signals when it receives a wake-up signal from the LAN.                                  |
|             | LAN - Allows the system to be powered on by special LAN.                                                                                                  |
|             | LAN Only - Allows the system to be powered on by special LAN signals.                                                                                     |
|             | • LAN with PXE Boot - A wakeup packet sent to the system in either the S4 or S5 state, that will cause the system to wake up and immediately boot to PXE. |
|             | This option is Disabled by default.                                                                                                    |
| Block Sleep | Allows you to block entering to sleep in OS environment. This option is disabled by default.                                                              |

## Thermal configuration

Table 26. Thermal configuration

| Option       | Description                                                                                                    |
|--------------|----------------------------------------------------------------------------------------------------|
| Thermal Mode | Allows you to determine the speed of the system fans. This option is enabled by default.  Low Auto (Default) This option is set to <b>Auto</b> by default.  NOTE: This setting applies to all the Zone |
| CPU Zone     | Allows you to control the minimum and maximum fan speed in the CPU Zone. The range of characters is between 0 and 100.    NOTE: When Thermal Mode is set in auto, Zero is the optimal speed level.     |
| PSU Zone     | Allows you to control the minimum and maximum fan speed in the PSU Zone. The range of characters is between 0 and 100.  i NOTE: When Thermal Mode is set in auto, Zero is the optimal speed level.     |
| PCle Zone    | Allows you to control the minimum and maximum fan speed in the PCle Zone. The range of characters is between 0 and 100.  i NOTE: When Thermal Mode is set in auto, Zero is the optimal speed level.    |

## Post behavior

**Table 27. POST Behavior** 

| Option                | Description                                                                                                    |
|-----------------------|----------------------------------------------------------------------------------------------------|
| Numlock LED           | Allows you to enable or disable the Numlock feature when your computer starts. This option is enabled by default.                                              |
| Keyboard Errors       | Allows you to enable or disable the keyboard error reporting when the computer starts. The option <b>EnableKeyboard Error Detection</b> is enabled by default. |
| Extend BIOS POST Time | This option creates an additional preboot delay.  • 0 seconds (default)  • 5 seconds  • 10 seconds                                                             |
| Full Screen Logo      | This option will display full screen logo if your image match screen resolution. The option <b>Enable Full Screen Logo</b> is not set by default.              |
| Warnings and Errors   | This option causes the boot process to only pause when warning or errors are detected. Choose any one of the options:                                          |

### Table 27. POST Behavior (continued)

| Option | Description                           |
|--------|---------------------------------------|
|        | Prompt on Warnings and Errors—Default |
|        | Continue on Warnings                  |
|        | Continue on Warnings and Errors       |

## Manageability

### Table 28. Manageability

| Option        | Description                             |
|---------------|-----------------------------------------|
| USB provision | This option is not selected by default. |
| MEBx Hotkey   | This option is selected by default.     |

## Virtualization support

### **Table 29. Virtualization Support**

| Option            | Description                                                                                                    |
|-------------------|----------------------------------------------------------------------------------------------------|
| Virtualization    | This option specifies whether a Virtual Machine Monitor (VMM) can utilize the additional hardware capabilities that are provided by the Intel Virtualization technology.                               |
|                   | Enable Intel Virtualization Technology                                                                                                    |
|                   | This option is set by default.                                                                                                    |
| VT for Direct I/O | Enables or disables the Virtual Machine Monitor (VMM) from utilizing the additional hardware capabilities that are provided by the Intel Virtualization technology for direct I/O.                     |
|                   | Enable VT for Direct I/O                                                                                                    |
|                   | This option is set by default.                                                                                                    |
| Trusted Execution | This option specifies whether a Measured Virtual Machine Monitor (MVMM) can utilize the additional hardware capabilities that are provided by Intel Trusted Execution Technology.  • Trusted Execution |
|                   | This option is not set by default.                                                                                                    |
|                   | This option is not set by default.                                                                                                    |

## **Maintenance**

### Table 30. Maintenance

| Option         | Description                                                                                                    |
|----------------|----------------------------------------------------------------------------------------------------|
| Service Tag    | Displays the service tag of your computer.                                                                                                   |
| Asset Tag      | Allows you to create a system asset tag if an asset tag is not already set.  This option is not set by default.                              |
| SERR Messages  | Controls the SERR message mechanism. This option is set by default. Some graphics cards require that the SERR message mechanism be disabled. |
| BIOS Downgrade | Allows you to flash previous revisions of the system firmware.  • Allow BIOS Downgrade                                                       |

### Table 30. Maintenance (continued)

| Option              | Description                                                                                                    |
|---------------------|----------------------------------------------------------------------------------------------------|
|                     | This option is set by default.                                                                                                    |
| Data Wipe           | Allows you to securely erase data from all internal storage devices.                                                                                          |
|                     | Wipe on Next Boot                                                                                                    |
|                     | This option is not set by default.                                                                                                    |
| BIOS Recovery       | BIOS Recovery from Hard Drive—This option is set by default. Allows you to recover the corrupted BIOS from a recovery file on the HDD or an external USB key. |
|                     | BIOS Auto-Recovery— Allows you to recover the BIOS automatically.                                                                                             |
|                     | i NOTE: BIOS Recovery from Hard Drive field should be enabled.                                                                                                |
|                     | Always Perform Integrity Check—Performs integrity check on every boot.                                                                                        |
| First Power On Date | Allows you the set Ownership date. The option <b>Set Ownership Date</b> is not set by default.                                                                |

## System logs

### Table 31. System Logs

| Option      | Description                                                       |
|-------------|-------------------------------------------------------------------|
| BIOS events | Allows you to view and clear the System Setup (BIOS) POST events. |

## **Advanced configuration**

#### Table 32. Advanced configuration

| Option         | Description                                                                                                    |
|----------------|----------------------------------------------------------------------------------------------------|
| ASPM           | Allows you to set the ASPM level.  • Auto (default) - There is handshaking between the device and PCI Express hub to determine the best ASPM mode supported by the device  • Disabled - ASPM power management is turned off at all time  • L1 Only - ASPM power management is set to use L1 |
| PCle LinkSpeed | Allows the user to select the max PCle link speed.  • Auto (Default)  • Gen 1  • Gen 2                                                                                                    |

## **Updating the BIOS in Windows**

### Prerequisites

It is recommended to update your BIOS (System Setup), when you replace the system board or if an update is available. For laptops, ensure that your computer battery is fully charged and connected to a power outlet.

### About this task

NOTE: If BitLocker is enabled, it must be suspended prior to updating the system BIOS, and then re-enabled after the BIOS update is completed.

#### **Steps**

- 1. Restart the computer.
- 2. Go to Dell.com/support.
  - Enter the Service Tag or Express Service Code and click Submit.
  - Click Detect Product and follow the instructions on screen.
- 3. If you are unable to detect or find the Service Tag, click Choose from all products.
- 4. Choose the **Products** category from the list.
  - i NOTE: Choose the appropriate category to reach the product page
- 5. Select your computer model and the **Product Support** page of your computer appears.
- 6. Click Get drivers and click Drivers and Downloads.

The Drivers and Downloads section opens.

- 7. Click Find it myself.
- 8. Click **BIOS** to view the BIOS versions.
- 9. Identify the latest BIOS file and click Download.
- 10. Select your preferred download method in the Please select your download method below window, click Download File. The File Download window appears.
- 11. Click Save to save the file on your computer.
- 12. Click Run to install the updated BIOS settings on your computer.

Follow the instructions on the screen.

## Updating BIOS on systems with BitLocker enabled

CAUTION: If BitLocker is not suspended before updating the BIOS, the next time you reboot the system it will not recognize the BitLocker key. You will then be prompted to enter the recovery key to progress and the system will ask for this on each reboot. If the recovery key is not known this can result in data loss or an unnecessary operating system re-install. For more information on this subject, see Knowledge Article: https://www.dell.com/support/article/sln153694

## Updating your system BIOS using a USB flash drive

#### About this task

If the system cannot load into Windows but there is still a need to update the BIOS, download the BIOS file using another system and save it to a bootable USB Flash Drive.

NOTE: You will need to use a bootable USB Flash drive. Please refer to the following article for further details: https://www.dell.com/support/article/sln143196

- 1. Download the BIOS update .EXE file to another system.
- 2. Copy the file e.g. O9010A12.EXE onto the bootable USB Flash drive.
- ${\bf 3.}\,$  Insert the USB Flash drive into the system that requires the BIOS update.
- 4. Restart the system and press F12 when the Dell Splash logo appears to display the One Time Boot Menu.
- 5. Using arrow keys, select **USB Storage Device** and click Return.
- 6. The system will boot to a Diag C:\> prompt.
- 7. Run the file by typing the full filename e.g. O9010A12.exe and press Return.
- 8. The BIOS Update Utility will load, follow the instructions on screen.

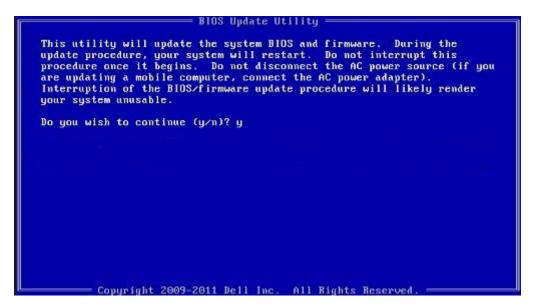

Figure 1. DOS BIOS Update Screen

# Updating the Dell BIOS in Linux and Ubuntu environments

If you want to update the system BIOS in a Linux environment such as Ubuntu, see https://www.dell.com/support/article/sln171755.

### Flashing the BIOS from the F12 One-Time boot menu

Updating your system BIOS using a BIOS update .exe file copied to a FAT32 USB key and booting from the F12 one time boot menu.

### About this task

### **BIOS Update**

You can run the BIOS update file from Windows using a bootable USB key or you can also update the BIOS from the F12 One-Time boot menu on the system.

Most Dell systems built after 2012 have this capability and you can confirm by booting your system to the F12 One-Time Boot Menu to see if BIOS FLASH UPDATE is listed as a boot option for your system. If the option is listed, then the BIOS supports this BIOS update option.

(i) NOTE: Only systems with BIOS Flash Update option in the F12 One-Time Boot Menu can use this function.

### Updating from the One-Time Boot Menu

To update your BIOS from the F12 One-Time boot menu, you will need:

- USB key formatted to the FAT32 file system (key does not have to be bootable)
- BIOS executable file that you downloaded from the Dell Support website and copied to the root of the USB key
- AC power adapter connected to the system
- Functional system battery to flash the BIOS

Perform the following steps to execute the BIOS update flash process from the F12 menu:

CAUTION: Do not power off the system during the BIOS update process. Powering off the system could make the system fail to boot.

#### Steps

- 1. From a power off state, insert the USB key where you copied the flash into a USB port of the system .
- 2. Power on the system and press the F12 key to access the One-Time Boot Menu, Highlight BIOS Flash Update using the arrow keys then press **Enter**.

```
Use the T(Up) and I(Down) arrow keys to move the
Press [Enter] to attempt the boot or ESC to Canc

If Keyboard is not available use VolumeUp button

press VolumeDown button to select.

Boot mode is set to: LEGACY; Secure Boot: OFF

LEGACY BOOT:

MiniCard SSD

USB NIC

UEFI BOOT:

Windows Boot Manager

UEFI: LITEONIT L8T-128L9G-11 M.2 2280 128GB

USB NIC(IPV4)

USB NIC(IPV6)

OTHER OPTIONS:

BIOS Setup

BIOS Flash Update

Diagnostics
Change Boot Mode Settings
```

3. The Bios flash menu will open then click the browse button.

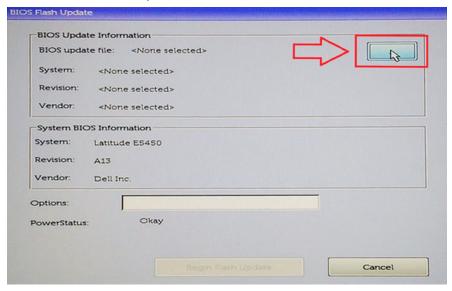

4. The E5450A14.exe file is shown as an example in the following screenshot. The actual file name may vary.

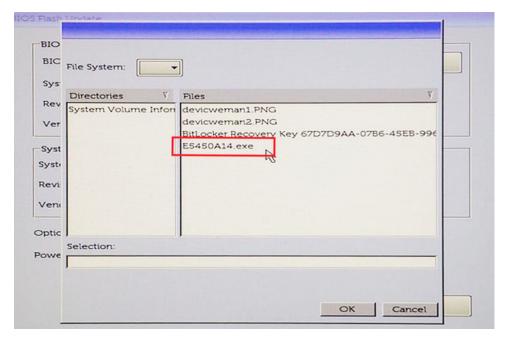

5. Once the file is selected, it will show in the file selection box and you can click the OK button to continue.

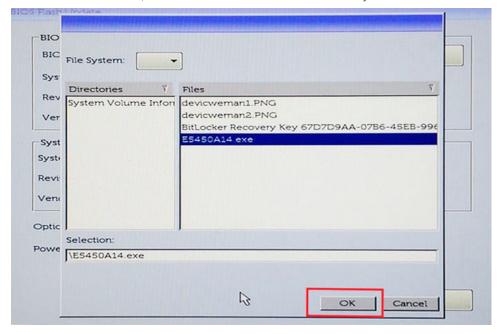

 $\textbf{6.} \ \, \textbf{Click the Begin Flash Update} \, \, \textbf{button}.$ 

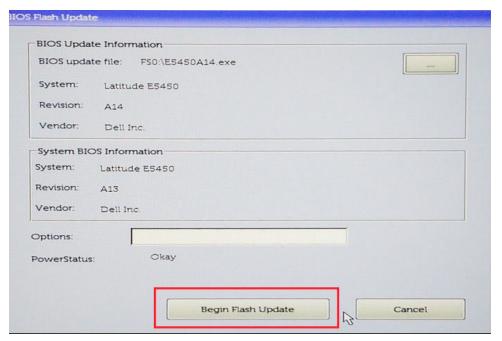

7. A warning box is displayed asking you if you want to proceed. Click the Yes button to begin the flash.

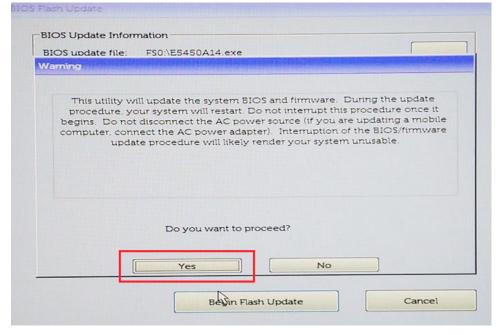

**8.** At this point the BIOS flash will execute, the system will reboot and then the BIOS flash will start and a progress bar will show the progress of the flash. Depending on the changes included in the update, the progress bar may go from zero to 100 multiple times and the flash process could take as long as 10 minutes. Generally this process takes two to three minutes.

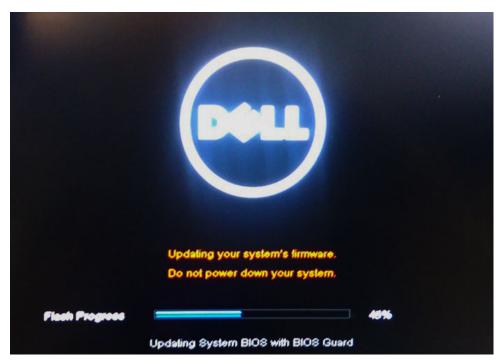

9. Once complete, the system will reboot and the BIOS update process is completed.

## System and setup password

Table 33. System and setup password

| Password type   | Description                                                                                    |
|-----------------|------------------------------------------------------------------------------------------------|
| System password | Password that you must enter to log on to your system.                                         |
|                 | Password that you must enter to access and make changes to the BIOS settings of your computer. |

You can create a system password and a setup password to secure your computer.

CAUTION: The password features provide a basic level of security for the data on your computer.

CAUTION: Anyone can access the data stored on your computer if it is not locked and left unattended.

i NOTE: System and setup password feature is disabled.

### Assigning a system password and setup password

### **Prerequisites**

You can assign a new System Password only when the status is in Not Set.

#### About this task

To enter the system setup, press F2 immediately after a power-on or re-boot.

- In the System BIOS or System Setup screen, select Security and press Enter.
  The Security screen is displayed.
- 2. Select **System Password** and create a password in the **Enter the new password** field. Use the following guidelines to assign the system password:

- A password can have up to 32 characters.
- The password can contain the numbers 0 through 9.
- Only lower case letters are valid, upper case letters are not allowed.
- Only the following special characters are allowed: space, ("), (+), (,), (-), (.), (/), (;), ([), (\), (]), (\).
- 3. Type the system password that you entered earlier in the Confirm new password field and click OK.
- 4. Press Esc and a message prompts you to save the changes.
- **5.** Press Y to save the changes. The computer reboots.

### Deleting or changing an existing system setup password

#### **Prerequisites**

Ensure that the **Password Status** is Unlocked (in the System Setup) before attempting to delete or change the existing System and/or Setup password. You cannot delete or change an existing System or Setup password, if the **Password Status** is Locked.

#### About this task

To enter the System Setup, press F2 immediately after a power-on or reboot.

- 1. In the **System BIOS** or **System Setup** screen, select **System Security** and press Enter. The **System Security** screen is displayed.
- 2. In the System Security screen, verify that Password Status is Unlocked.
- 3. Select **System Password**, alter or delete the existing system password and press Enter or Tab.
- 4. Select Setup Password, alter or delete the existing setup password and press Enter or Tab.
  - NOTE: If you change the System and/or Setup password, re-enter the new password when promoted. If you delete the System and/or Setup password, confirm the deletion when promoted.
- 5. Press Esc and a message prompts you to save the changes.
- **6.** Press Y to save the changes and exit from System Setup. The computer reboot.

## **Getting help**

## **Contacting Dell**

#### **Prerequisites**

NOTE: If you do not have an active Internet connection, you can find contact information on your purchase invoice, packing slip, bill, or Dell product catalog.

#### About this task

Dell provides several online and telephone-based support and service options. Availability varies by country and product, and some services may not be available in your area. To contact Dell for sales, technical support, or customer service issues:

- 1. Go to Dell.com/support.
- 2. Select your support category.
- 3. Verify your country or region in the Choose a Country/Region drop-down list at the bottom of the page.
- 4. Select the appropriate service or support link based on your need.